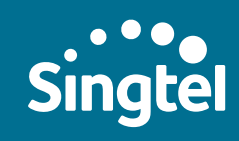

Enjoy a fuss-free experience at Online CIS Shop with a step-by-step shopping guide.

# Tips to shopping online:

**1** Get your NRIC & proof of employment ready 2 (e.g. Staff Pass/Pay Slip/Company HR Authorisation Letter/CPF Statement)

2 Complete your transaction within 30 minutes to avoid being automatically logged out.

## Step 1: Key in company email address

Visit Online CIS Shop at www.singtelshop.com/cis. Key in your company email address and click on 'Shop Now'.

Note: If you do not have a company email address, click on the hyperlink 'Call you back' to leave your details with us and we will get back to you within 3 working days.

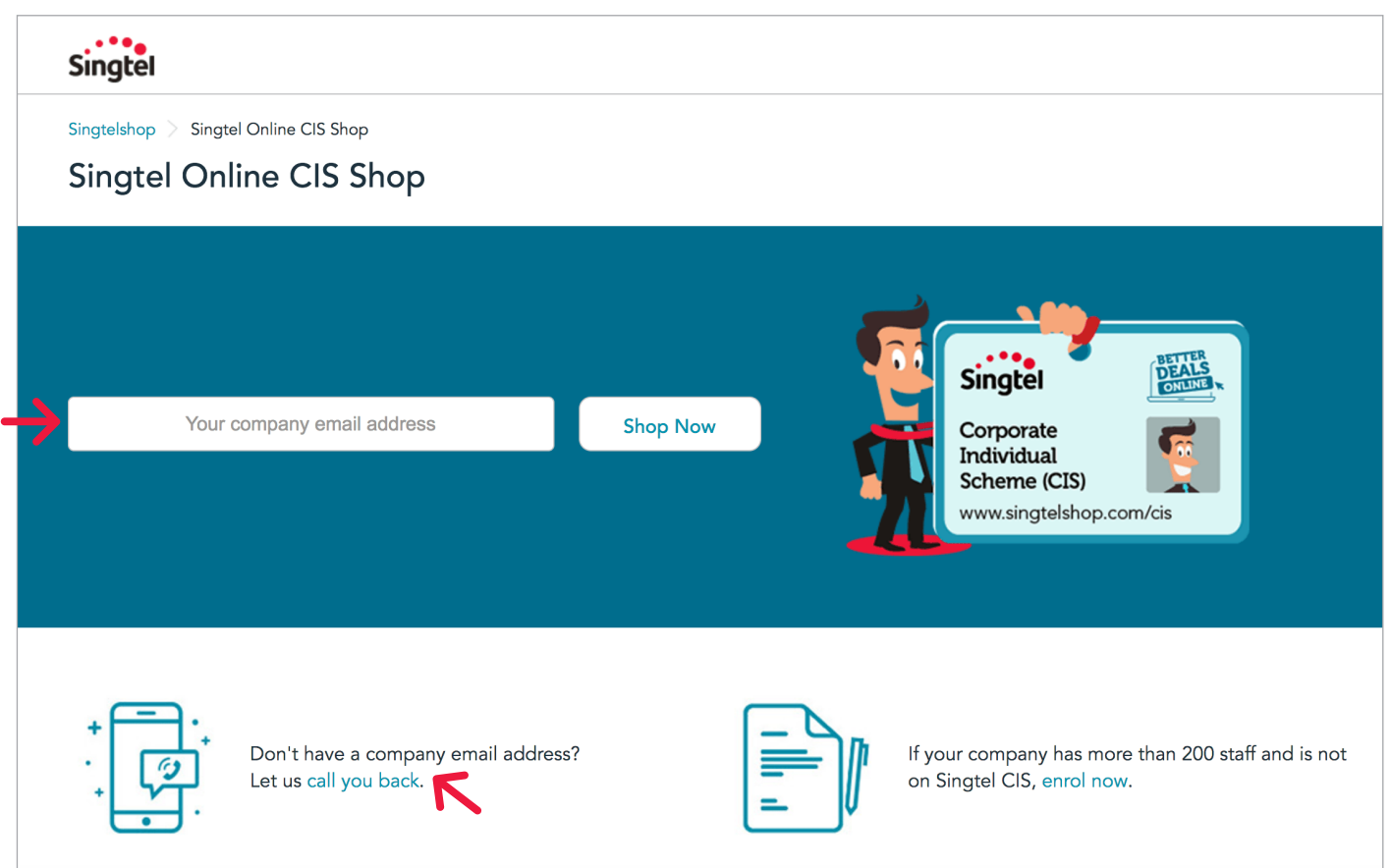

#### Step 2: Check your email

If you receive the below message, you are eligible to purchase online. Please check your company email and click on the OTP. Kindly check your junk mailbox if you do not receive any email.

Thank you! An email containing a 6-digit One-Time PIN (OTP) has been sent to test@moe.edu.sg.

Please click on the access link in the email to begin. If you did not receive your OTP, let us send you another one.

If you receive the below message, please click on 'click here' to speak with our online chat agents to complete your CIS transaction. Alternatively, you may complete this form and we will call you back within 3 working days.

#### Thank you!

Your company is currently not supported on Online CIS Shop, or you have entered an invalid email address.

Please click here to chat with our agents to sign up for CIS.

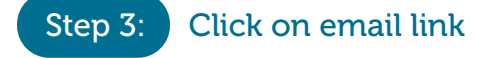

Check your company mailbox and click on 'Access Online CIS Shop now'.

If you have difficulty accessing the (One-Time PIN) OTP link on your office laptop, forward it to your personal email so that you can access the link from your personal laptop or mobile device.

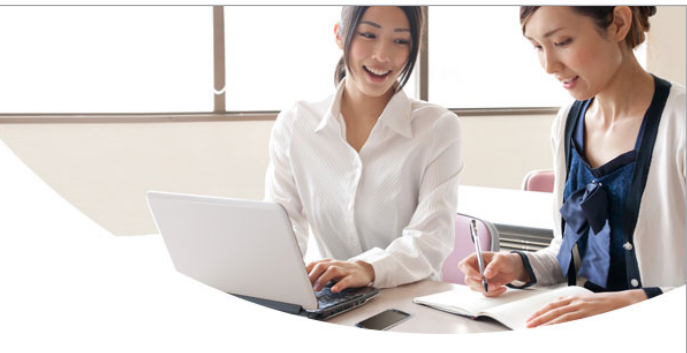

Dear Customer

Please enter the One-Time Pin (OTP) provided below within 30 minutes to login and start shopping for CIS mobile deals.

> Your OTP 580021

**Access Online CIS Shop now** 

# Step 4: Key in OTP to enter Online CIS Shop

After clicking on 'Access Online CIS Shop now', key in the OTP received.

Click on 'Start shopping'.

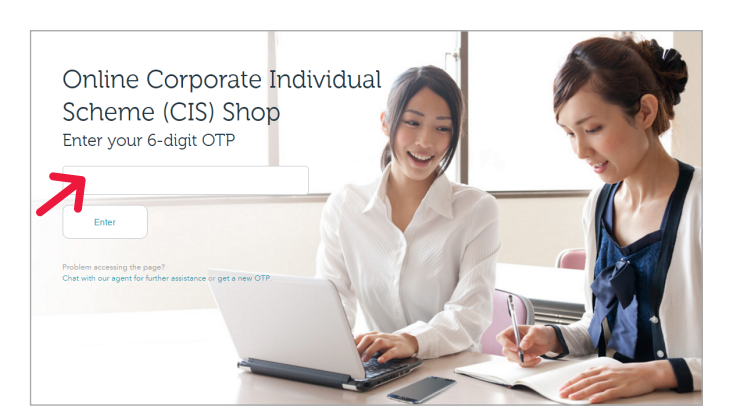

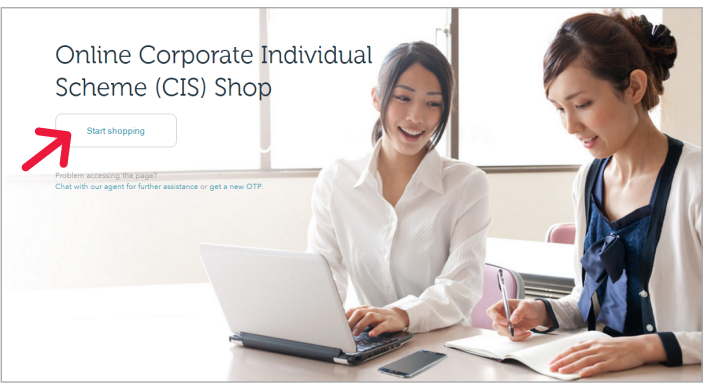

## Step 5: Choose a phone

Select your preferred handset. If you do not see the model you are interested in, click on 'View all phones'. If you wish to view your CIS monthly subscription rate, click on 'Plans'.

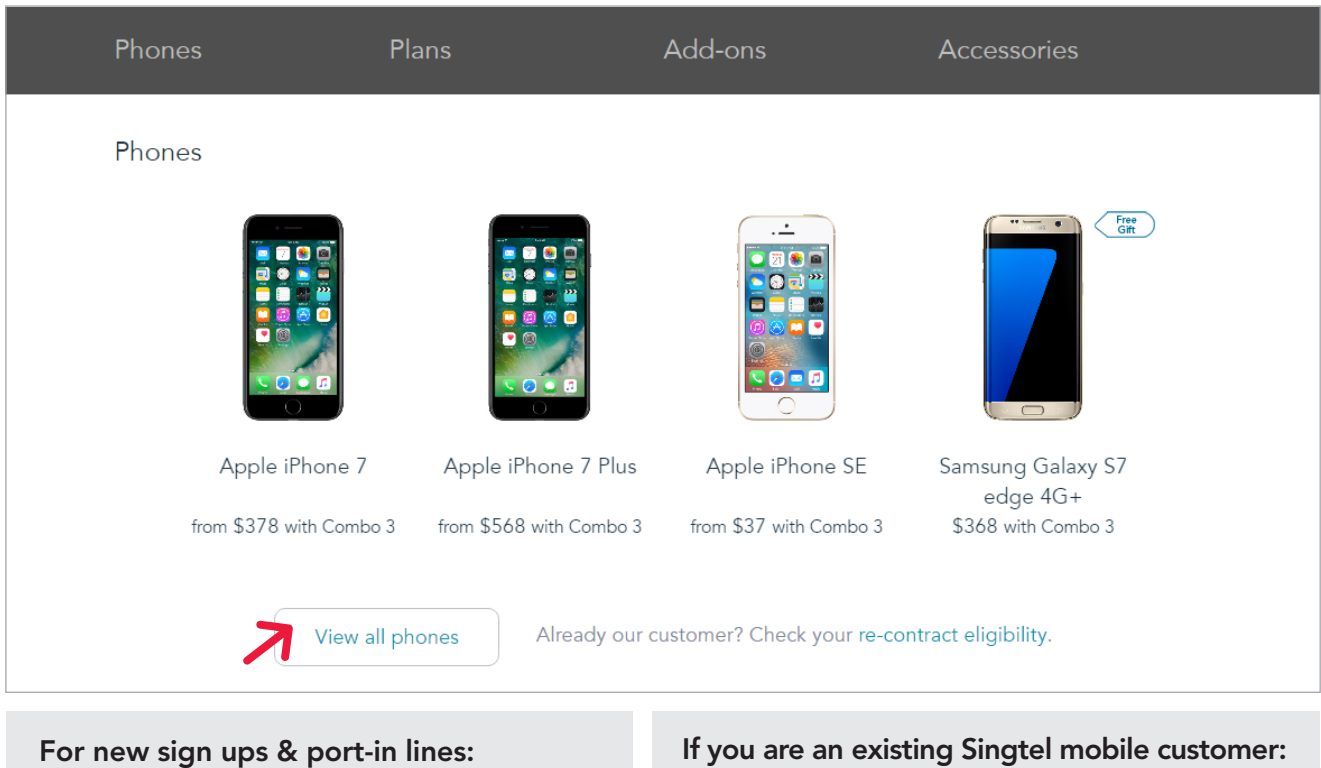

- 1. Choose your preferred model, colour and capacity (if applicable).
- 2. A new window will appear. Click on 'Sign up'

#### If you are an existing Singtel mobile customer:

- 1. Choose your preferred model, colour and capacity (if applicable).
- 2. A new window will appear. Select 'Re-contract your plan' or 'Sign up for a new plan'.
- 3. For re-contracting customers, login with your OnePass ID.

### Step 6: Choose a plan

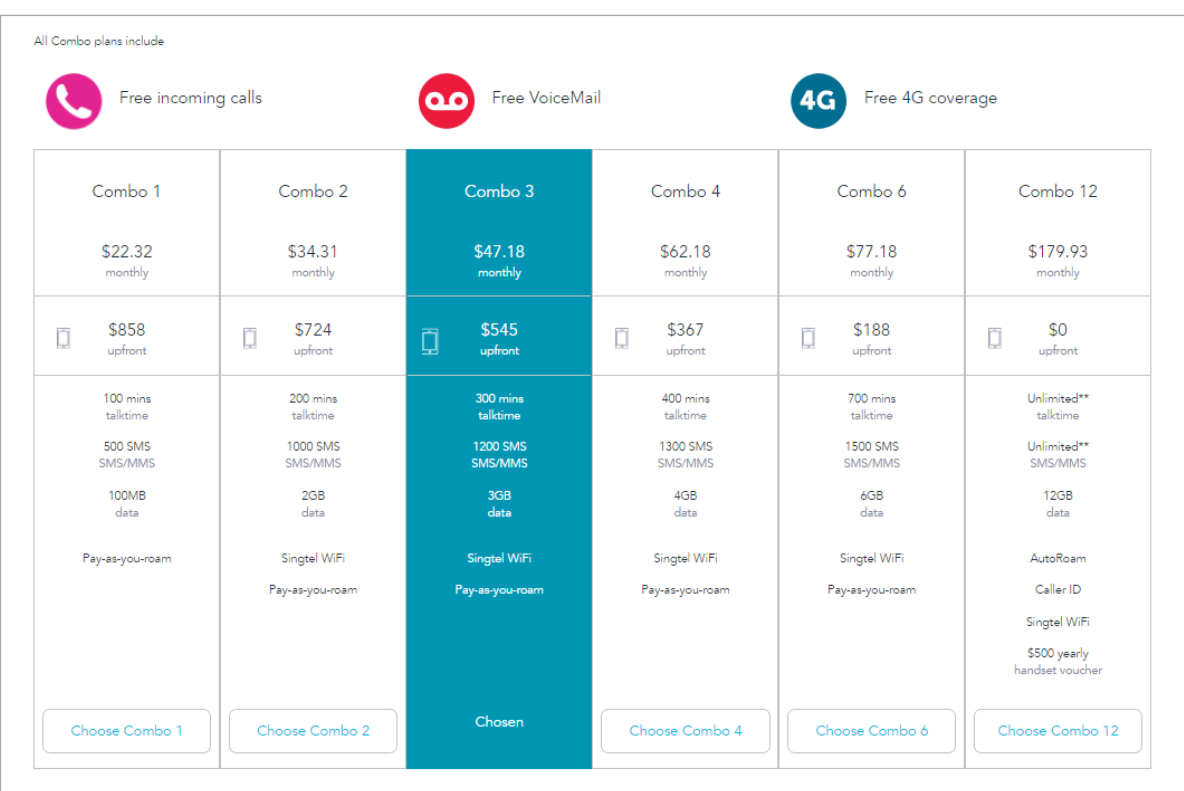

## Step 7A: Choose a number - valid for new sign-ups

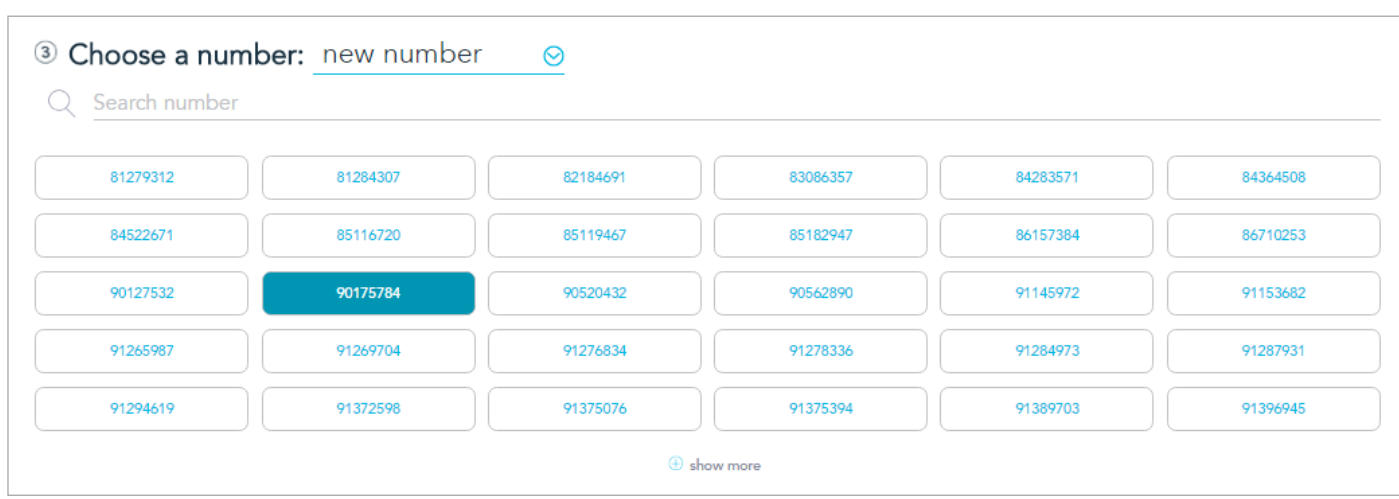

# Step 7B: For port-in lines

Click on the arrow on the right of "new number" and select "retain your non-Singtel number".

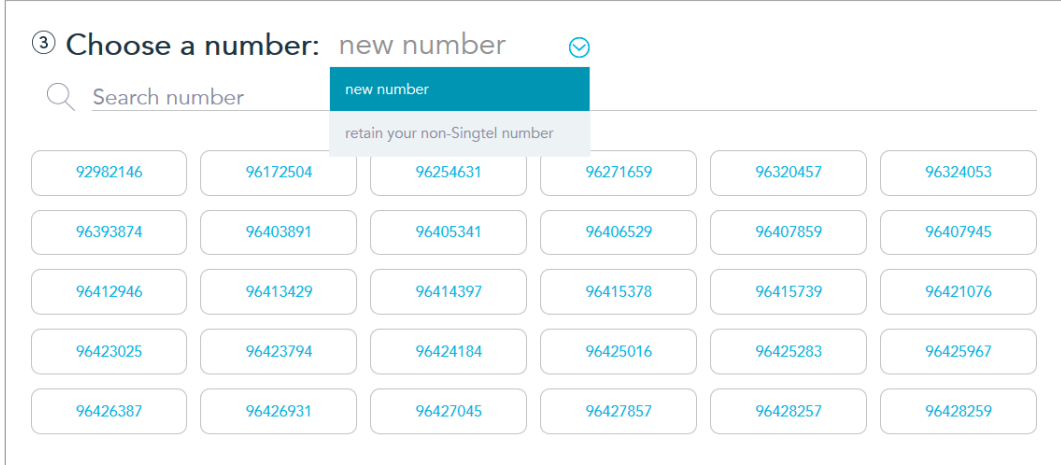

Click on the arrow on the right of "new number" and select "retain your non-Singtel number".

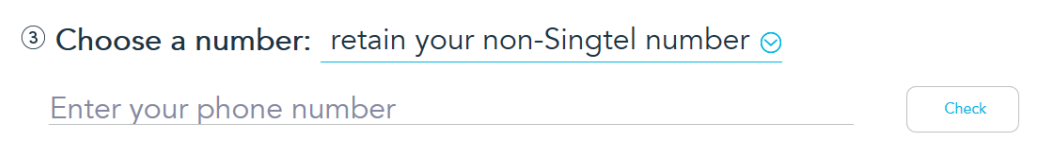

#### The below message will be shown if your mobile number is eligible.

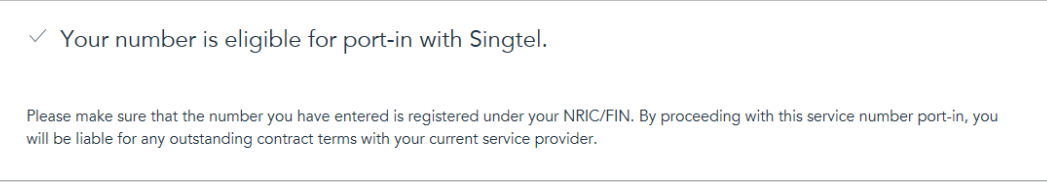

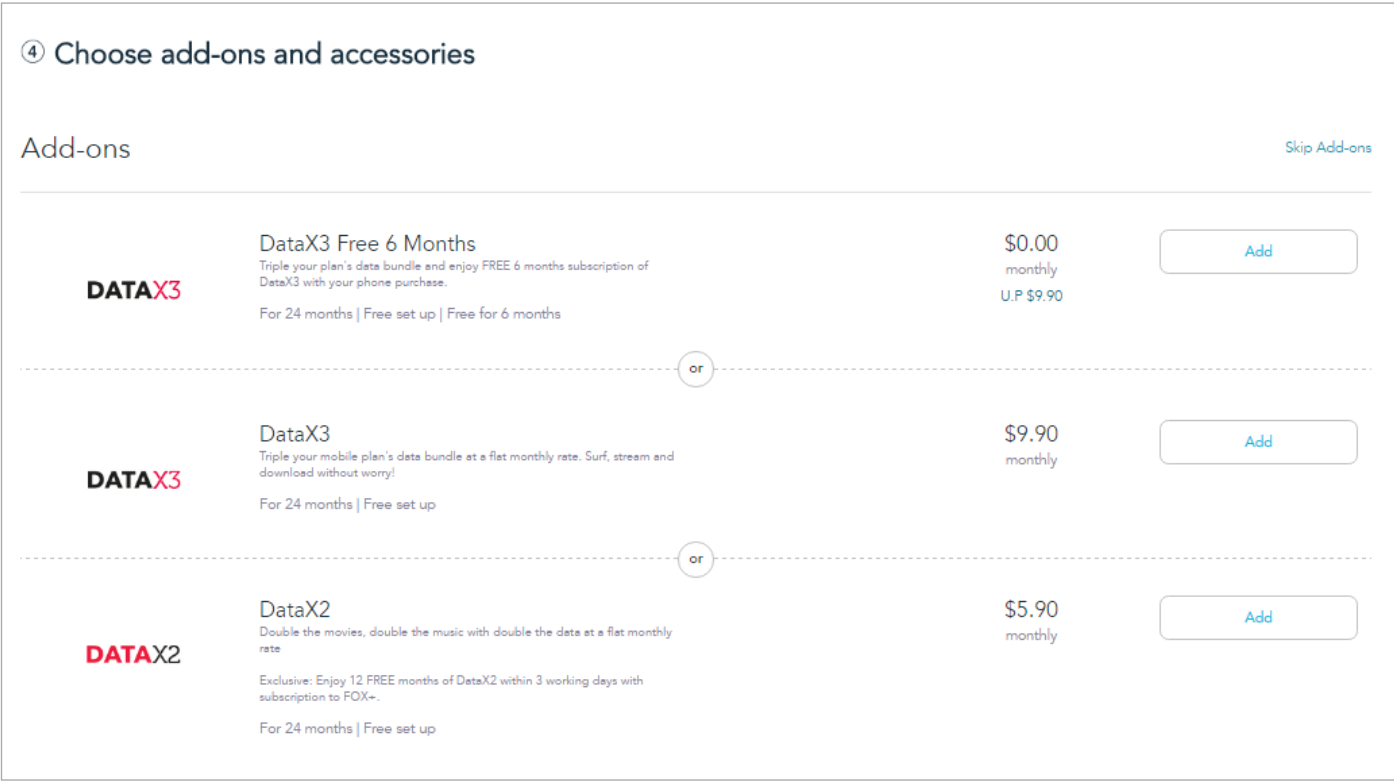

Step 9: Click on 'Checkout'

# Step 10: Login with your OnePass ID - valid for new sign-ups

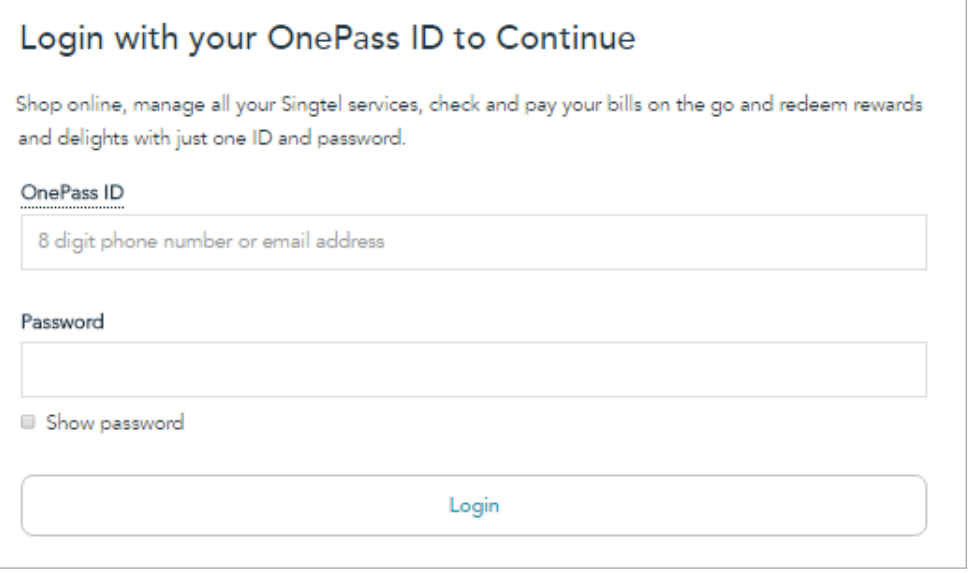

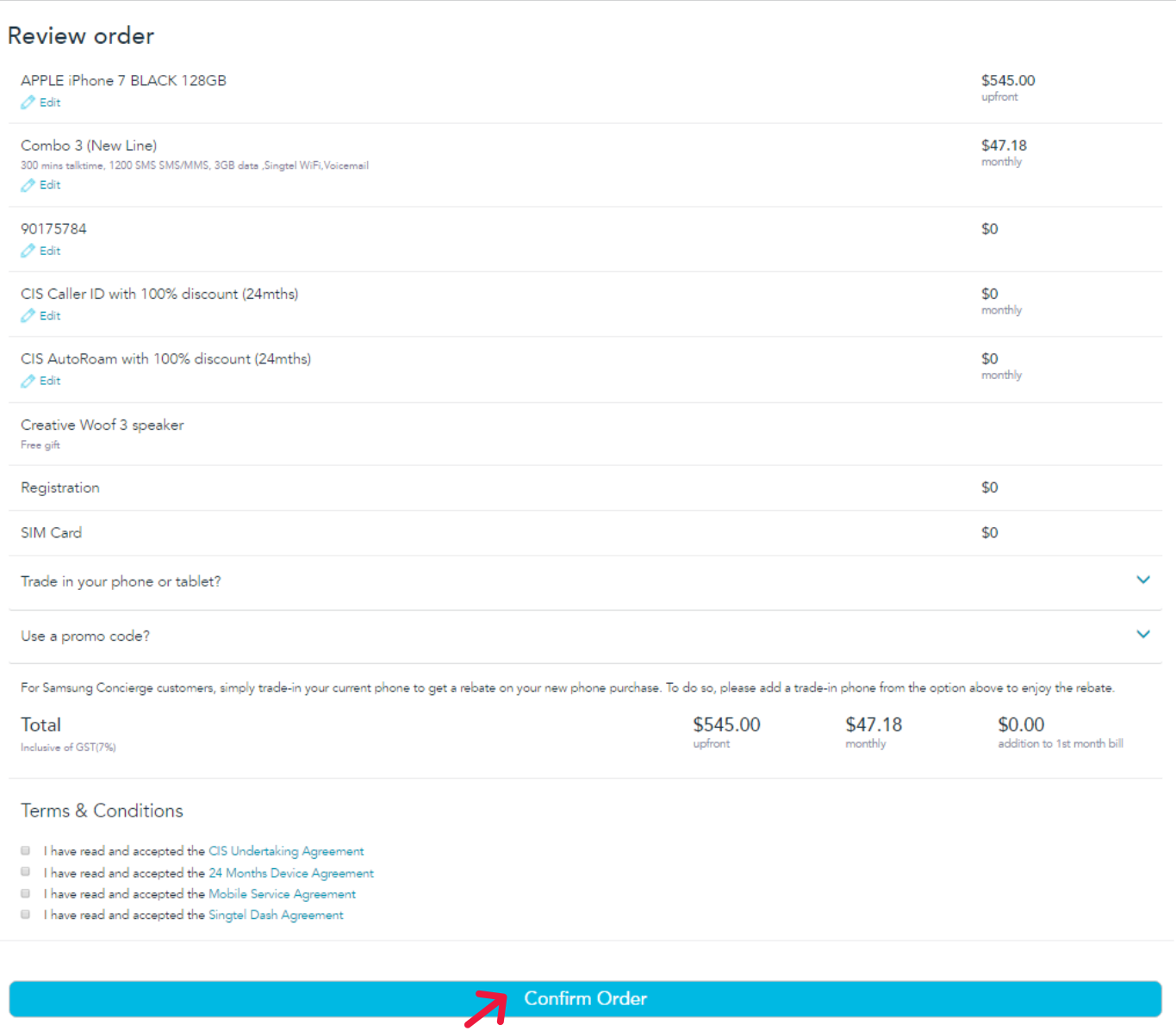

# Step 12: Key in your mobile number for verification and enter OTP

### Key in mobile number for verification

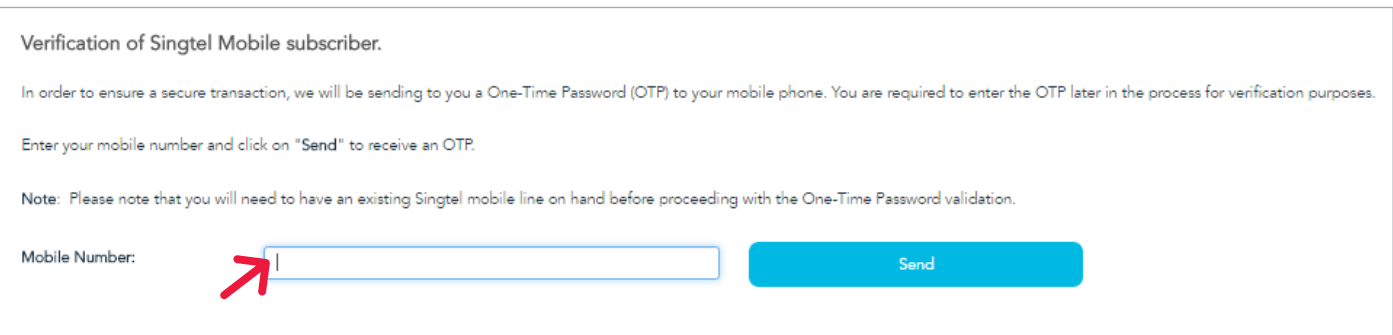

### Enter OTP

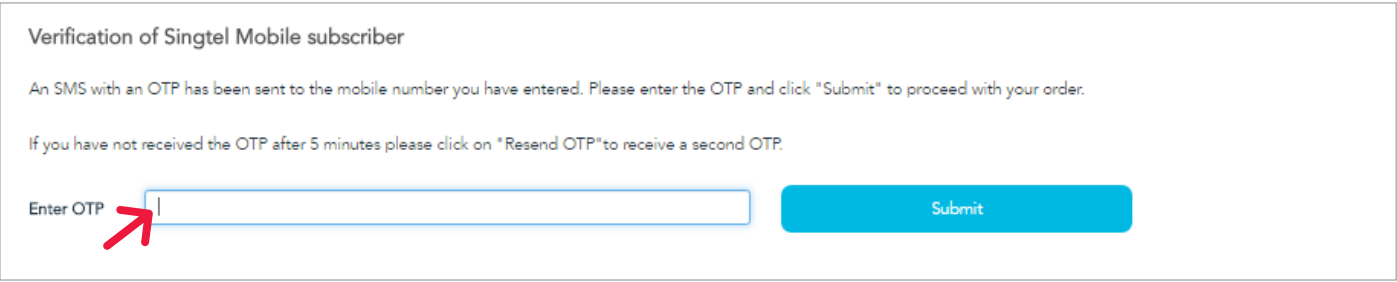

# Step 13: Provide your information and upload documents

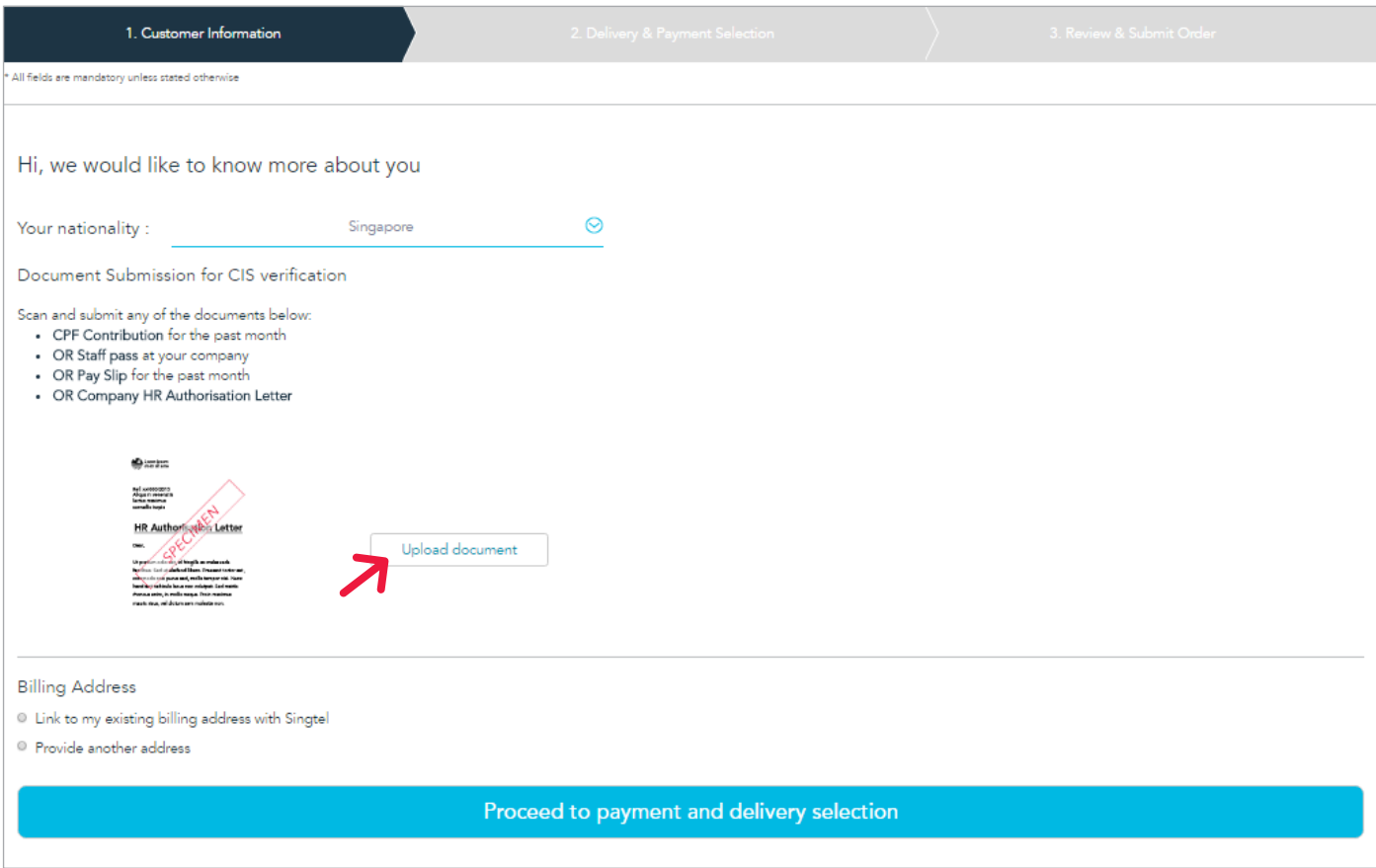

Step 14: Delivery & payment

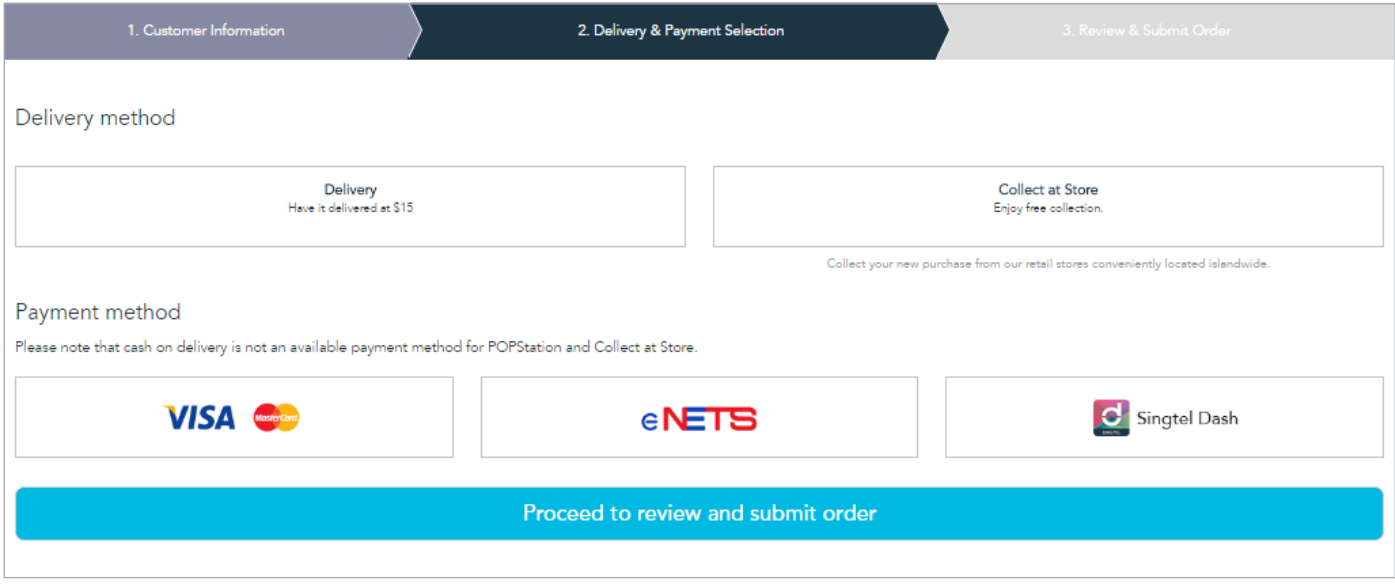

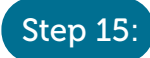

## Step 15: Review & submit order

Please check that all details are correct and select 'Submit order'.

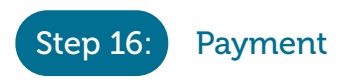

Input your payment details. Please check your email for payment confirmation details.